# **1Table 视频会议 PC/手机参会指南**

V1.6

**RAIT** 

女孩子

广州雅清达智能系统有限公司

2020 年 2 月 4 日星期四

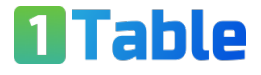

### 目录

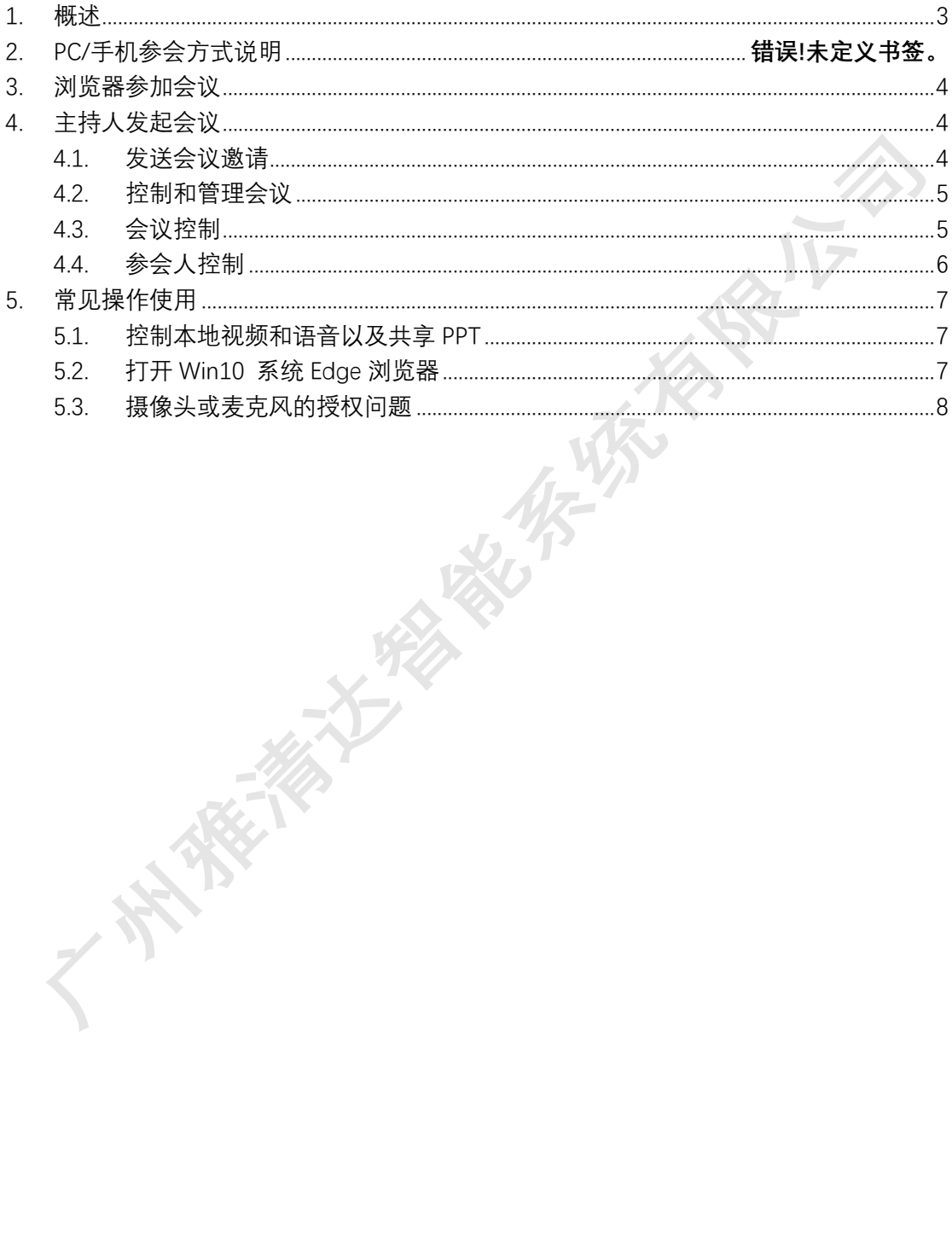

#### **1. 概述**

- 视频账号:视频账号,就是注册账号,格式为#username@1table.cn。该账号可以 登录雅清达自助服务网站,雅清达视频服务网站和雅清达视频 App。该账号不能用 于注册 SIP 硬件终端。
- 虚拟会议室和会议号码:虚拟会议室是云端的视频会议服务器资源,三方以上参会 者,同时进入虚拟会议室,进行开会。每一个虚拟会议室有一个唯一的会议号码, 格式为:666+手机后八位,或者 666+硬件终端号码,如入雅清在线客服会议室号 码:66688820242。
- 雅清达自助服务网站:https://www.1table.cn 。 使 用 视 频 账 号 username@1table.cn, 登录雅清达自助服务官网, 修改个人信息、账号密码;查看、 下载录制文件;发起会议直播,预约会议,设置会议类型模板,设置背景图片等等。
- 雅清达视频服务网站: Https://m.1table.cn 。有两个选择按钮: "登录"和 "参加会 议"。如果你想发起会议,使用视频账号登录,发送会议邀请,并参加会议;如果 你只需要参加会议,直接点击"参加会议",输入会议号码、密码和姓名参会。
- 雅清达视频 App:雅清达 App 支持 Window 电脑、Mac 电脑、iPhone/iPad 和安卓 手机, 其中 window、Mac 电脑和 iPhone/iPad 的 App, 为思科 CMA, 必须账号登 录使用;安卓 App 是雅清达自主研发的 App,支持登录和非登录两种工作模式, 可以直接输入会议号码参会。

#### **2. 支持 PC/手机参会的浏览器**

- 1. 1Table 视频会议系统, 推荐采用浏览器参会。经过测试验证, 支持参会和桌面共 享的浏览器如下:
	- 微软 Edge 浏览器, 版本 44, 不支持微软 IE 浏览器。
	- 微软 Chrome-Based 的浏览器, 版本 78, 79。
	- 苹果电脑 macOS, 版本 12, 13
	- 苹果手机 iOS, 版本 12.3, 12.4, 13.1
	- **谷歌 Chrome 浏览器, 版本 77, 78**
	- 火狐浏览器 69, 70
- 2. 微软 Win XP/Win 7 系统, 推荐谷歌 Chrome 浏览器。谷歌浏览器下载地址:
	- a) https://www.1table.cn/static/v2/downloadCenter/78.0.3904.

70 chrome64 stable windows installer.zip 64 位版本

b) https://www.1table.cn/static/v2/downloadCenter/78.0.3904.

70\_chrome32\_stable\_windows\_installer.zip 32 位版本

- 3. 安卓手机: 使用雅清达 App, 华为和小米手机, 在各自应用市场下载"雅清达"。
- 4. 主持人发起会议,需要有视频会议账号,登录 https://m.1table.cn 网站或者 App。

经常组织会议的人,建议下载 App。使用 App 必须账号登录。

a) MAC 电脑 App:

https://www.1table.cn/static/v2/downloadCenter/Cisco\_Me eting\_1\_11\_17.dmg

b) Window 电脑 APP (不支持 Window XP/Win7 系统):

https://www.1table.cn/static/v2/downloadCenter/ciscomeeti

ng\_1\_11\_15.msi

5. 参加会议者不需要账号,不需要登录。

## **3. 浏览器参加会议**

- 1. 方法 1: 会议邀请链接 URL 参会。该链接由会议发起者发出。该链接中已经包含了会 议号码和会议密码,只需要输入你的姓名。链接格式如下: https://www.1table.cn/invited.sf?secret=84\_hN5IwA2BN2PhonPI.Vw&id=66616092222 注: 必须在苹果 Safari、谷歌 Chrome、火狐 FireFox 和微软 Edge 浏览器中打开。
- 2. 方法 2:登录 1Table 官网参会,打开网页 https://m.1table.cn,输入会议号码和密码 (如有),以及你的姓名。
- 3. 注意:必须允许访问摄像头和麦克风, 否则对方看不到你的视频, 听不到声音。如何 检查设置,请见第 4 节:常见使用操作说明。
- 4. 注意: 如果家庭宽带无法参会时,《请尝试用 4G 网络验证, 判断是网络问题, 还是 PC、手机或者 App 问题。
- **4. 主持人发起会议**

发起会议者,需要有 1Table 注册账号,登录 https://m.1table.cn 网站,或者登录 App, 然后发送会议邀请。

你也可以在会议室的设备平板上,发送会议邀请,具体见终端设备参会使用指南。

4.1. 发送会议邀请

选择会议室,设置会议密码,发送会议邀请。

- 会议号码:66688800000
- 参会密码: 12345
- 浏览器参会,请直接点击:

https://www.1table.cn/invited.sf?secret=SIfCIGe3ycx4DrID0U5FBw&id=66688800000

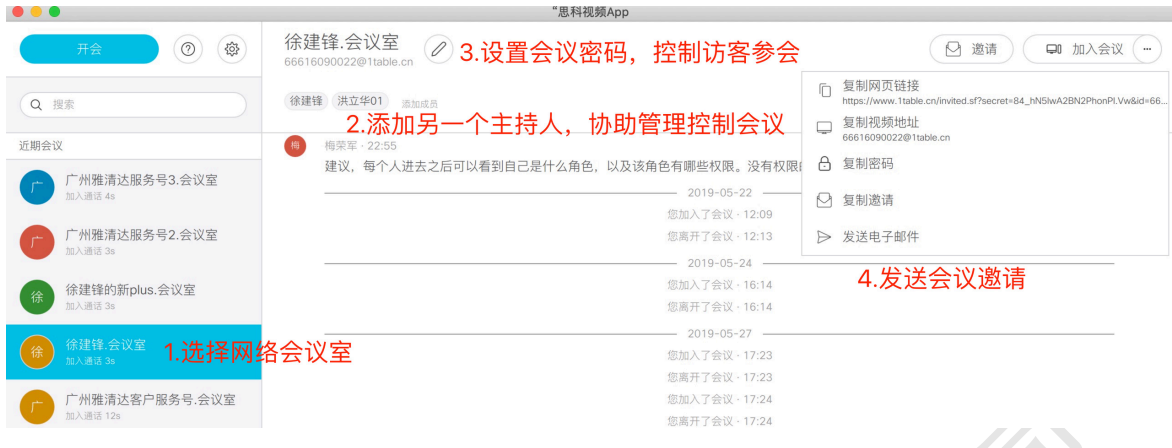

4.2. 控制和管理会议

会议主持人可以控制本地语言、视频和 PPT 共享,可以控制整个会议,可以控制单个参 会人。见下图。

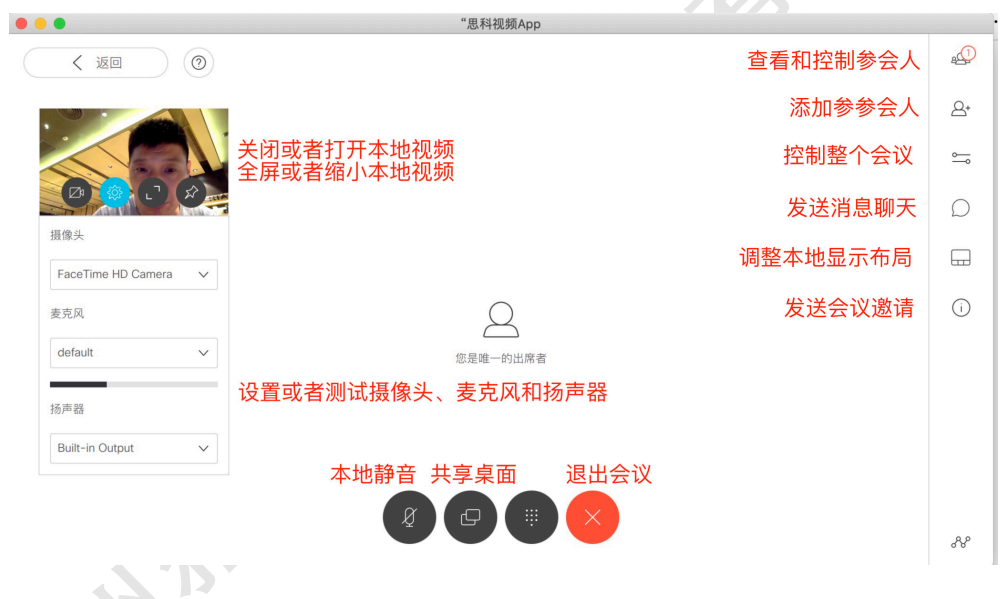

4.3. 会议控制

会议室的拥有者,或者主持人,管理和控制会议。包括如下控制功能:

- 1. 启动和停止会议室录制和直播。注:你所在的公司购买了该业务, 并且授权给你使 用。
- 2. 关闭或者打开控制所有人的声音。注:取消静音时,将在参会人屏幕上提示,需要 参会人接受并取消本地静音才生效。
- 3. 关闭或者打开所有参会人视频。打开视频时,需要参会人接受才生效。
- 4. 锁定会议。选择会议锁定,除主持人之外,任何人无法加入会议。

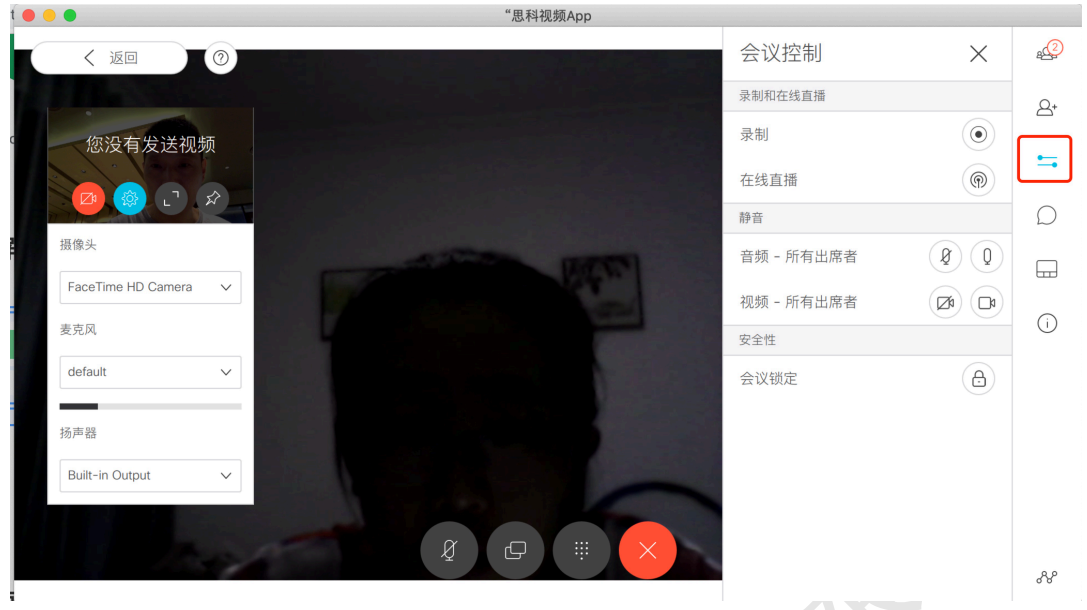

4.4. 参会人控制

选中参会人,可以控制其声音、视频、设置为重要出席者,以及将其踢出会议。

设置为重要出席者,类似为主会场,视频画面一直显示,不会被其他发言人替换。默认 情况下,会议视频自动切换到发言人画面。可以同时设置多个重要出席者,画面将在这几个 重要出席者之间自动切换。 $\sqrt{2}$ 

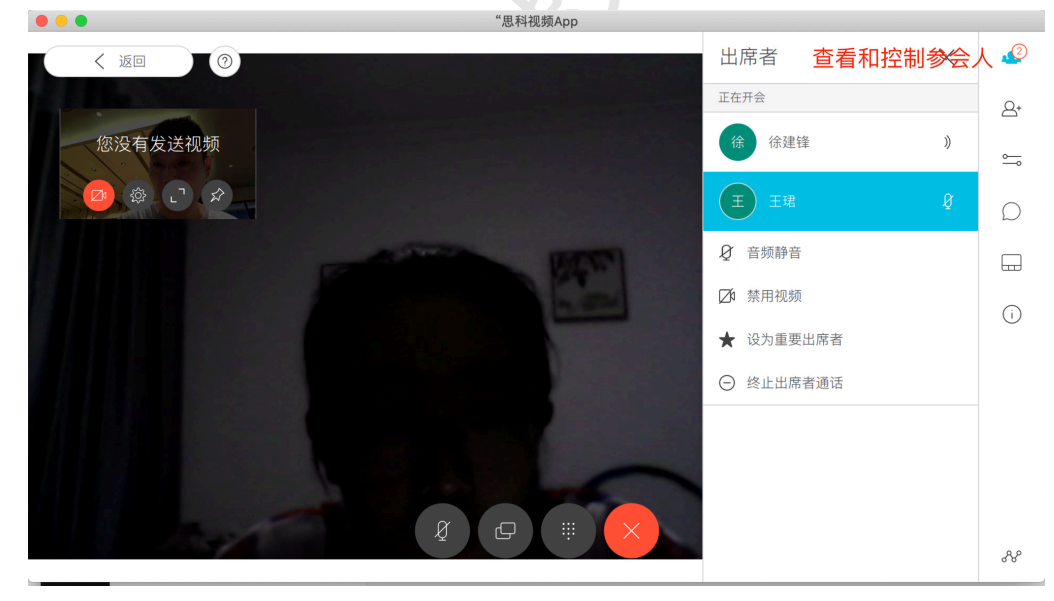

# **5. 常见操作使用**

5.1. 控制本地视频和语音以及共享 PPT

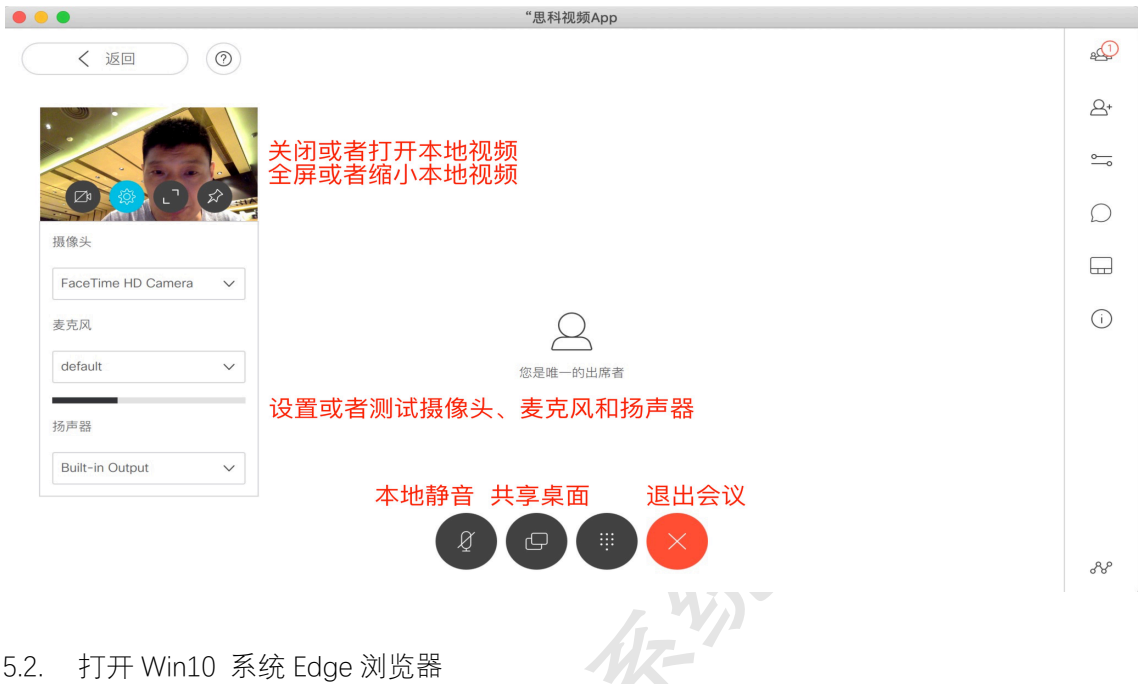

5.2. 打开 Win10 系统 Edge 浏览器

Windows10 系统默认安装两个浏览器, 分别为 IE10 和 Microsoft Edge 浏览器。推荐 使用 Edge 浏览器。

查找 Edge 浏览器,

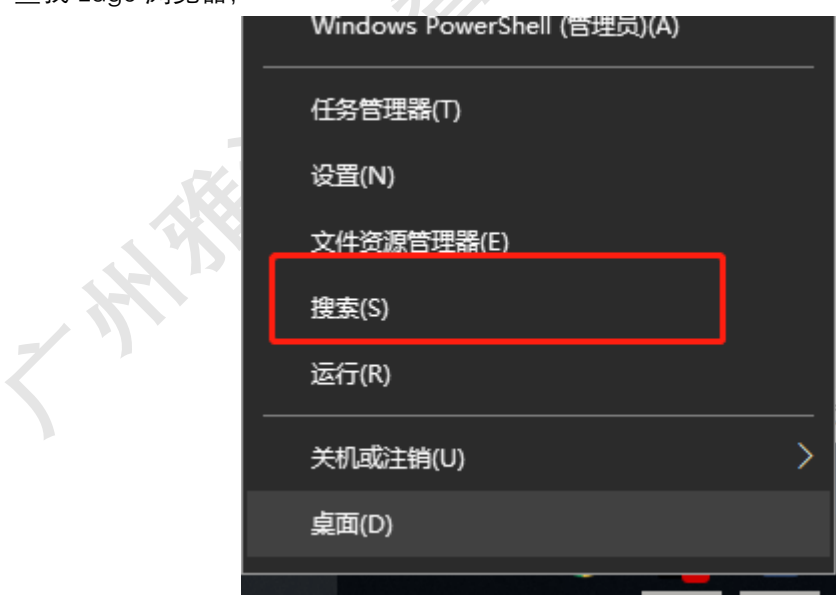

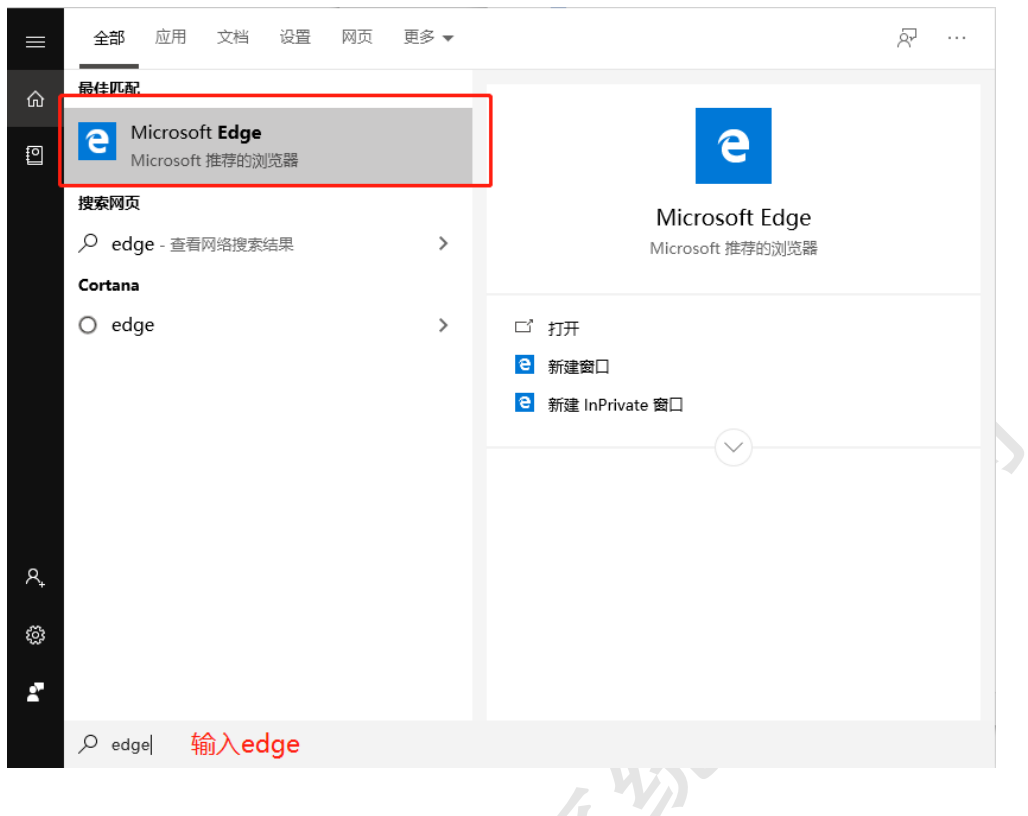

5.3. 摄像头或麦克风的授权问题

如果遇到麦克风或摄像头未打开,以及麦克风和摄像头无法正常工作,请先确保硬件正 常运作及外设连线正确。

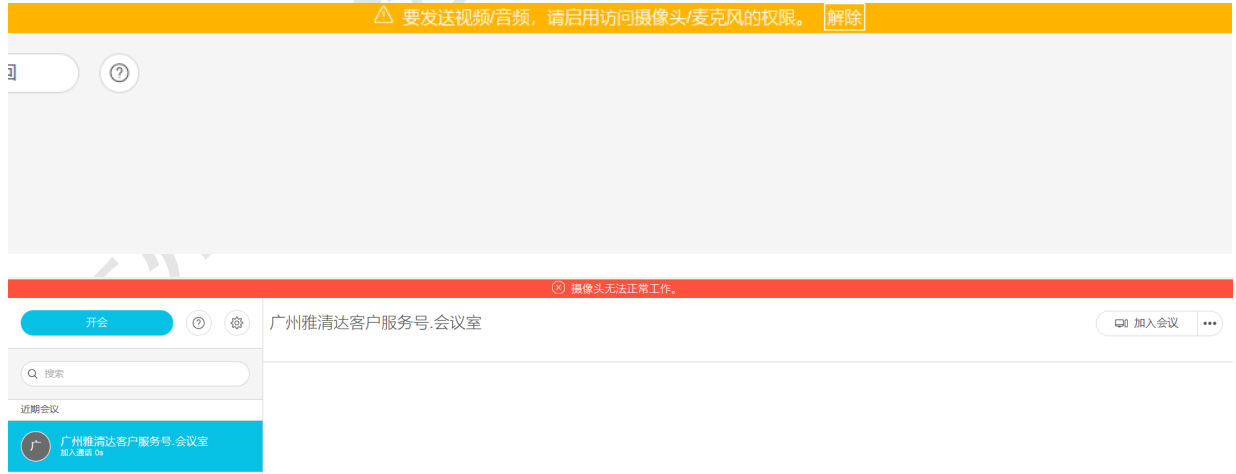

当你加入会议时,浏览器会申请启用麦克风和摄像头,此时点击"是"即可。如何没有 提示弹出,请点击"开会"旁的设置按钮,进入设置界面检查。

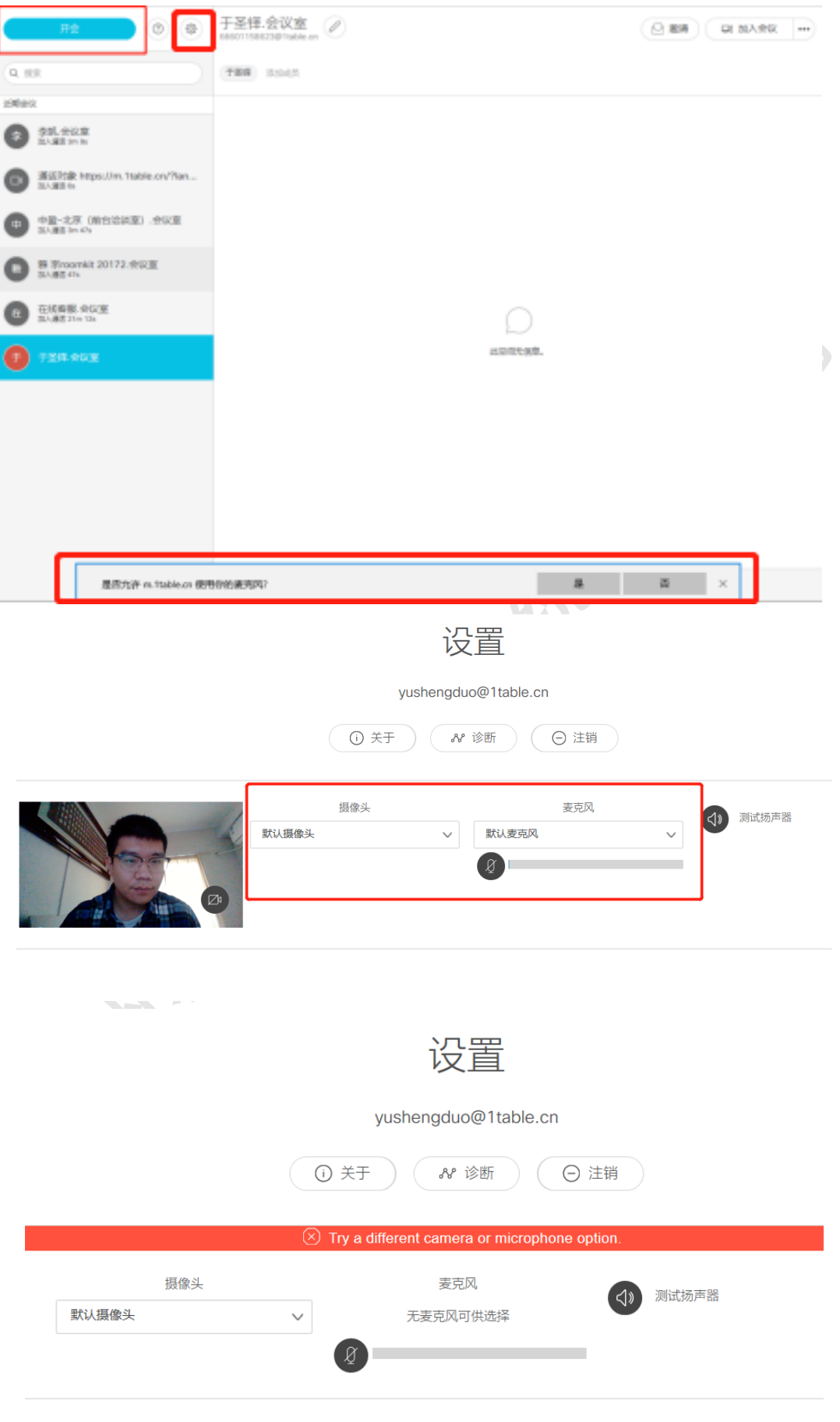

如果遇到无麦克风及摄像头可选。此时需要查看系统麦克风及摄像头权限。分别通过搜索功 能搜索"麦克风隐私"及"相机隐私"。先后确认是否允许应用访问,及 Microsoft Edge 权 限是否打开。如遇"关"的状态,请改变为"开",即可解决系统授权问题

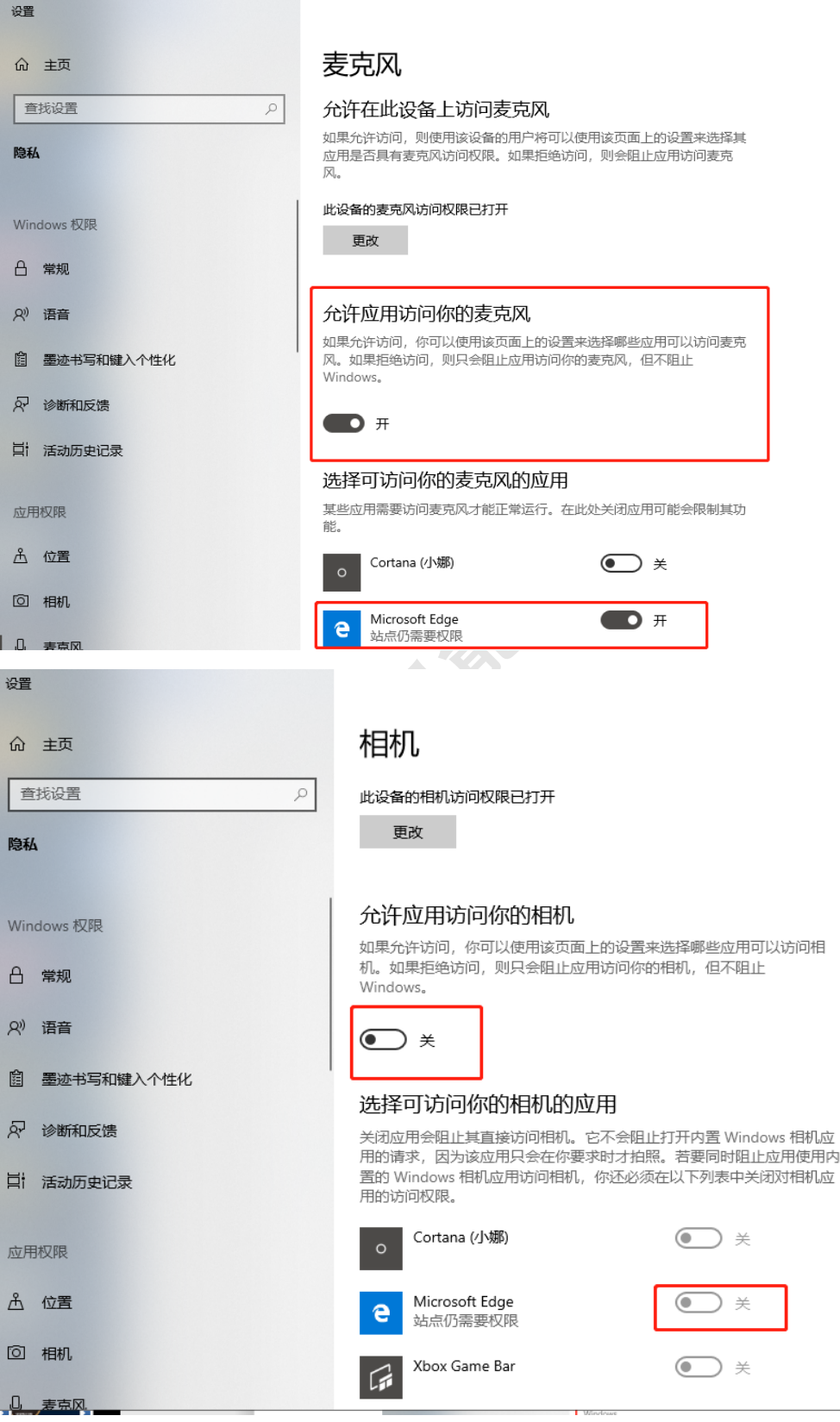